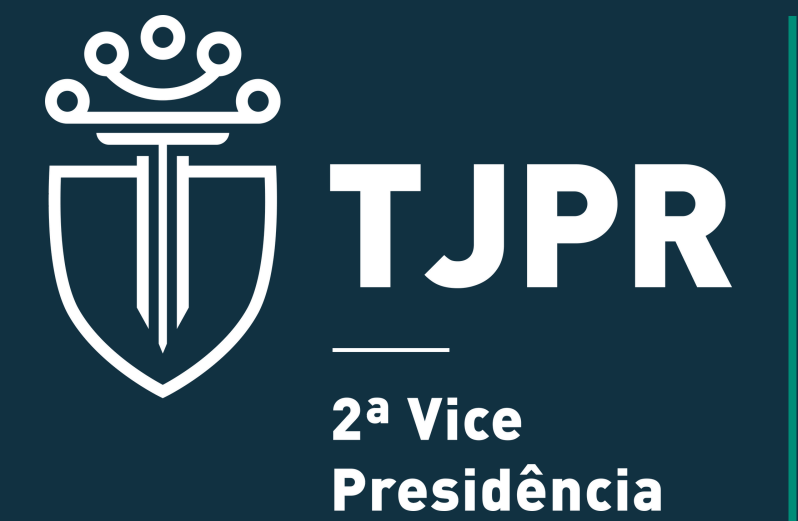

**INSTRUÇÕES PARA CADASTRO NO SISTEMA CAJU**

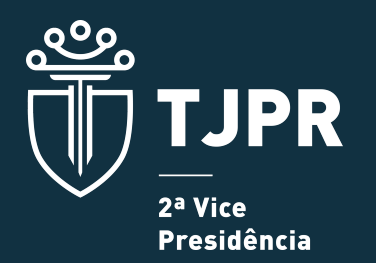

# **PASSO A PASSO - CAJU**

O cadastro dos facilitadores em Justiça Restaurativa, dos mediadores e conciliadores judiciais no sistema CAJU é dividido em **três etapas**:

Passo 1: obtenção de um login de acesso ao sistema CAJU.

Passo 2: o cadastro da documentação comprobatória da especialidade e credenciamento.

Passo 3: validação dos documentos pela 2ª Vice-Presidência.

# **PASSO 1**

Ao adentrar na plataforma, através do link https://portal.tjpr.jus.br/caju/, aparecerá uma tela para solicitação do cadastro.

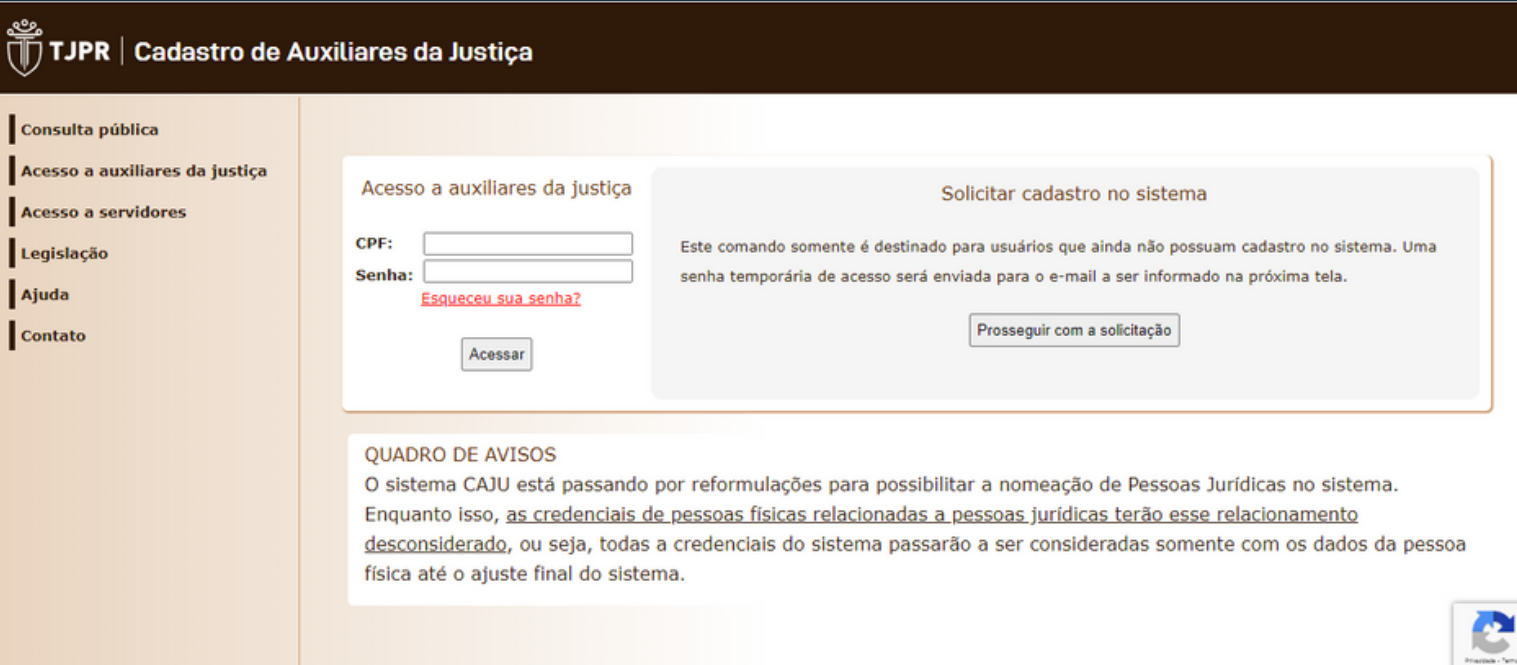

Após clicar em **"Prosseguir com a solicitação**", será necessário assinalar ciência nos itens ali descritos, bem como preencher o nº do CPF e endereço de e-mail válido, com sua respectiva confirmação.

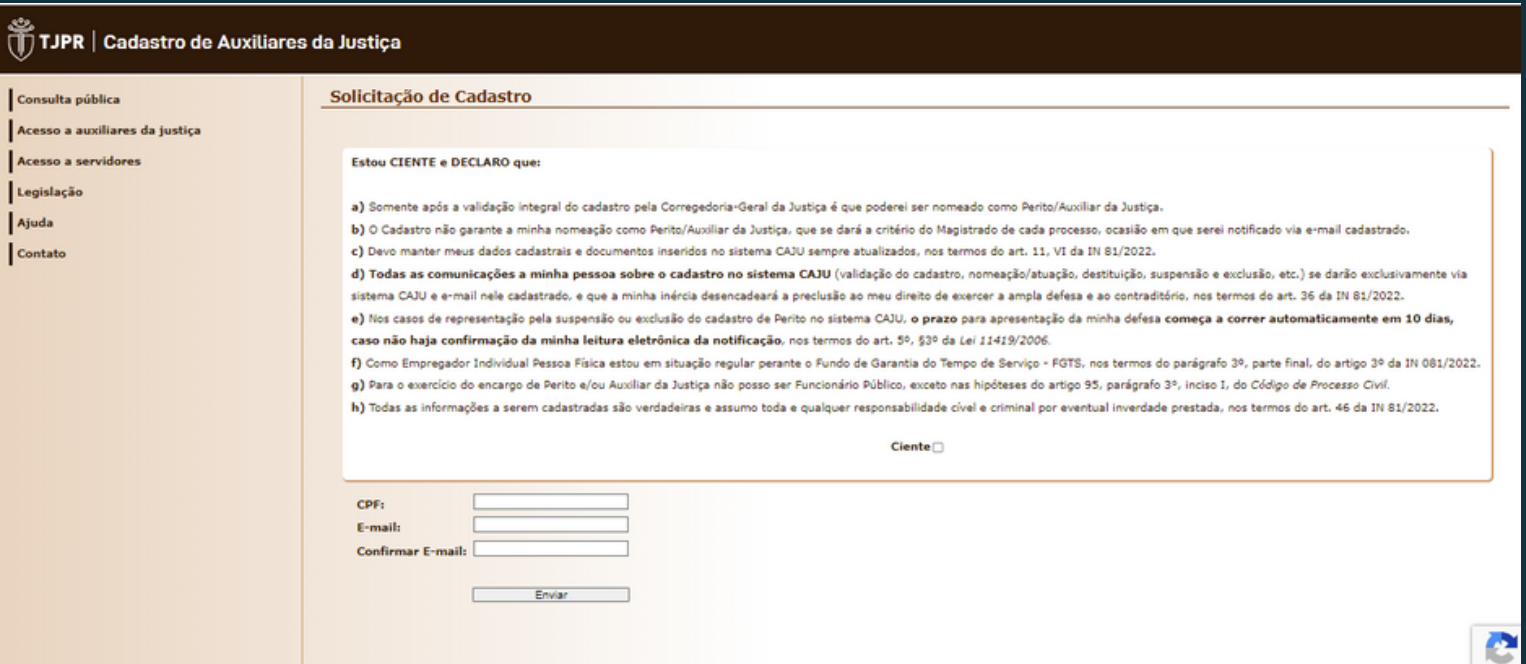

# Enviadas estas informações, **será enviado um e-mail com uma senha** provisória gerada pelo sistema.

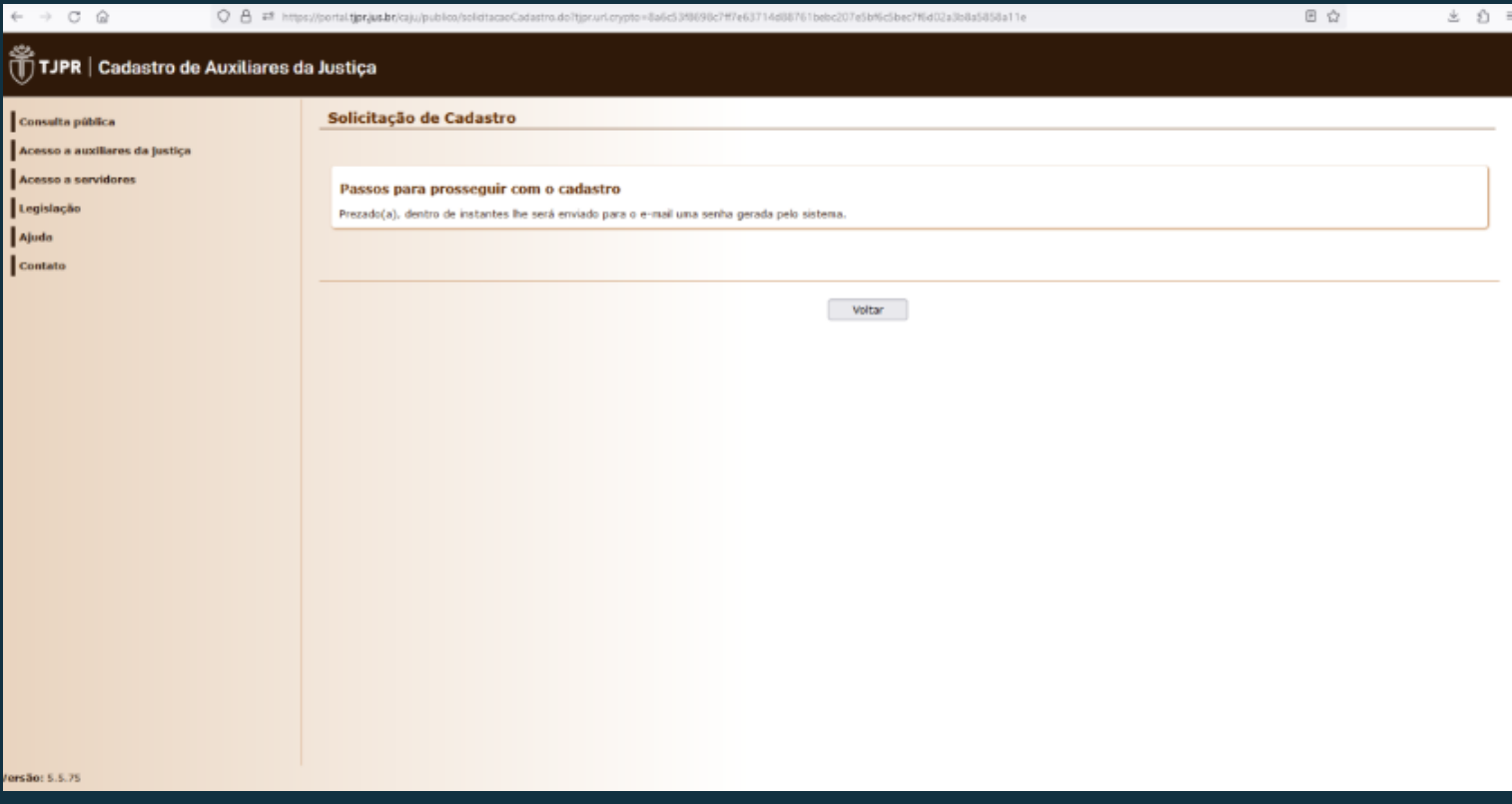

# O e-mail recebido conterá o login e a senha gerada.

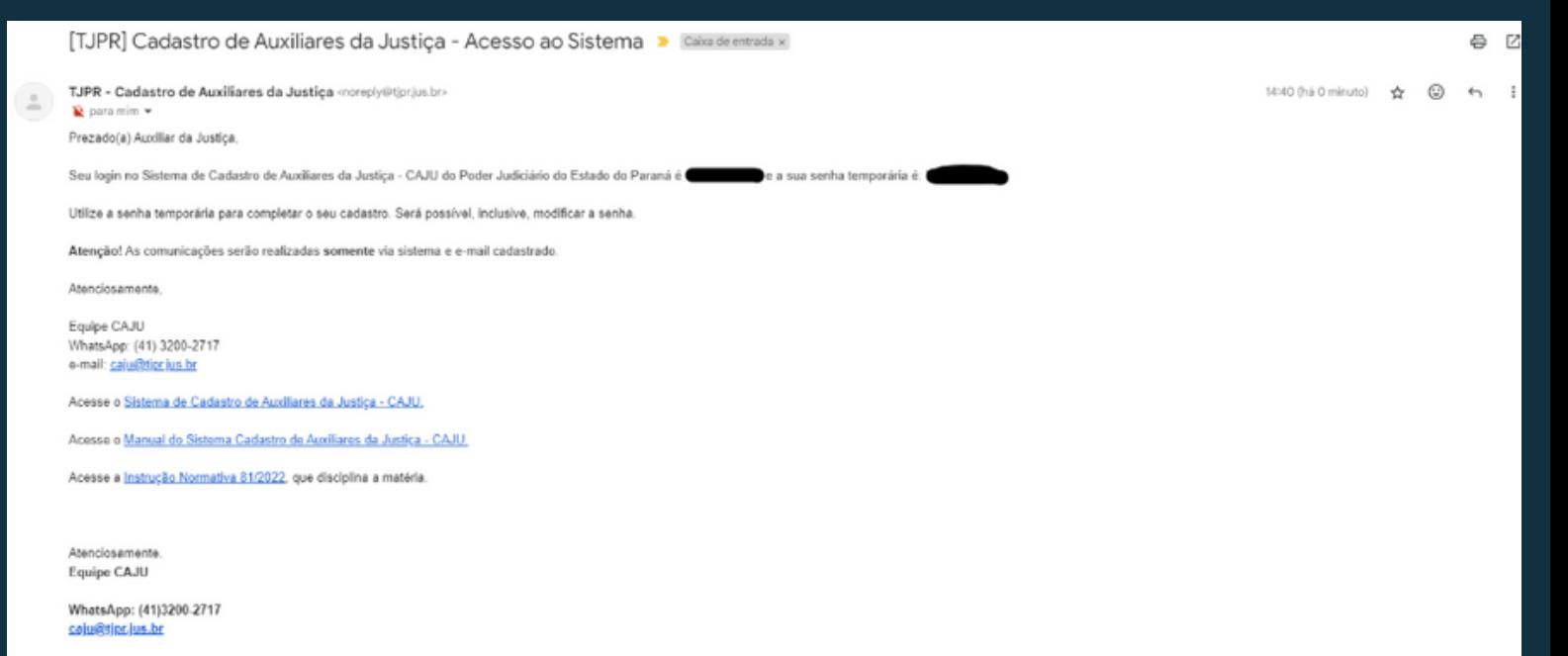

AVISO LEGAL: Esta mensagem foi enviada pelo Sistema de Cadastro de Auxiliares da Justiça do Tribunal de Justiça do Paraná e pode conter informações confidenciais e/ou legalmente protegidas. Caso tenha recebido por engano, descartá-la, não divulgando ou utilizando a totalidade ou parte desta mensagem ou dos documentos a ela anexados.

### Retornando à **página inicial do CAJU, deve-se preencher o CPF e a senha provisória** para acesso.

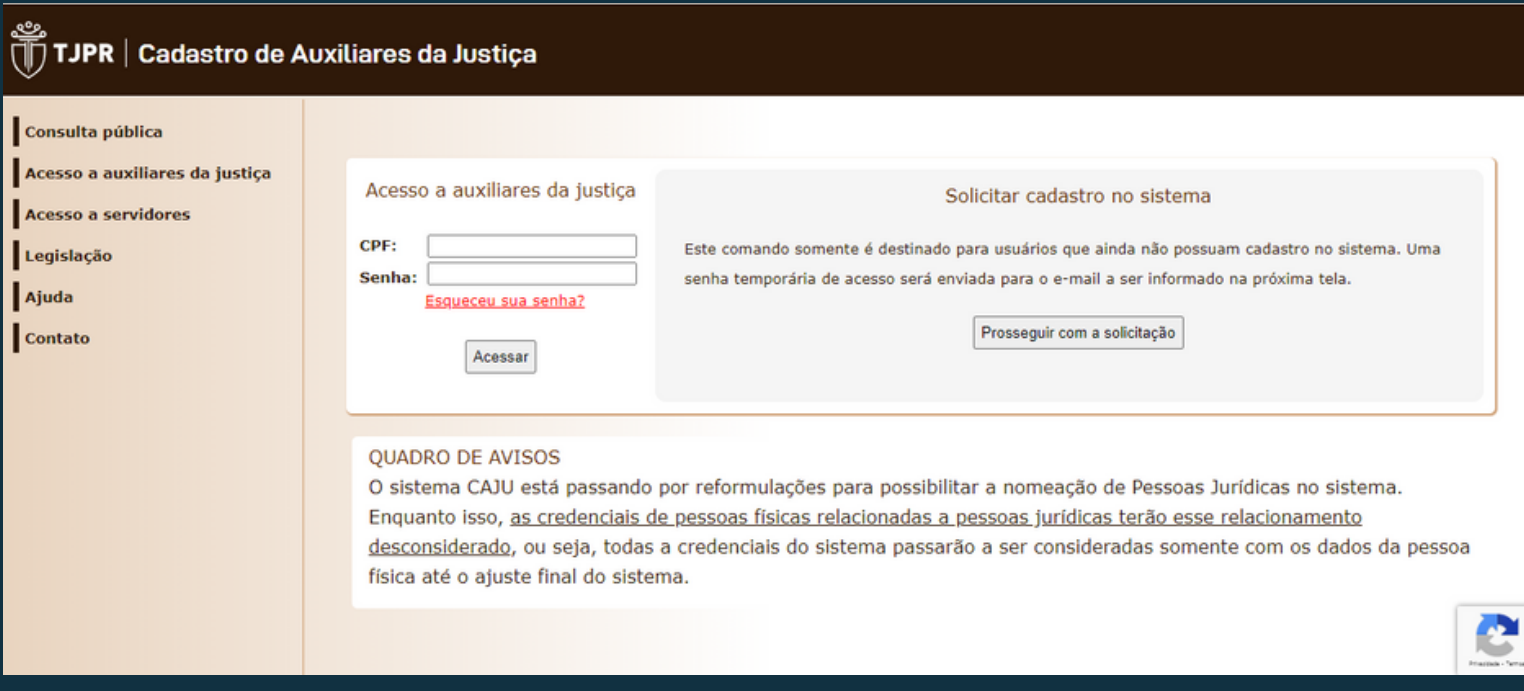

# Desta forma, será disponibilizada uma página para **redefinição de senha.**

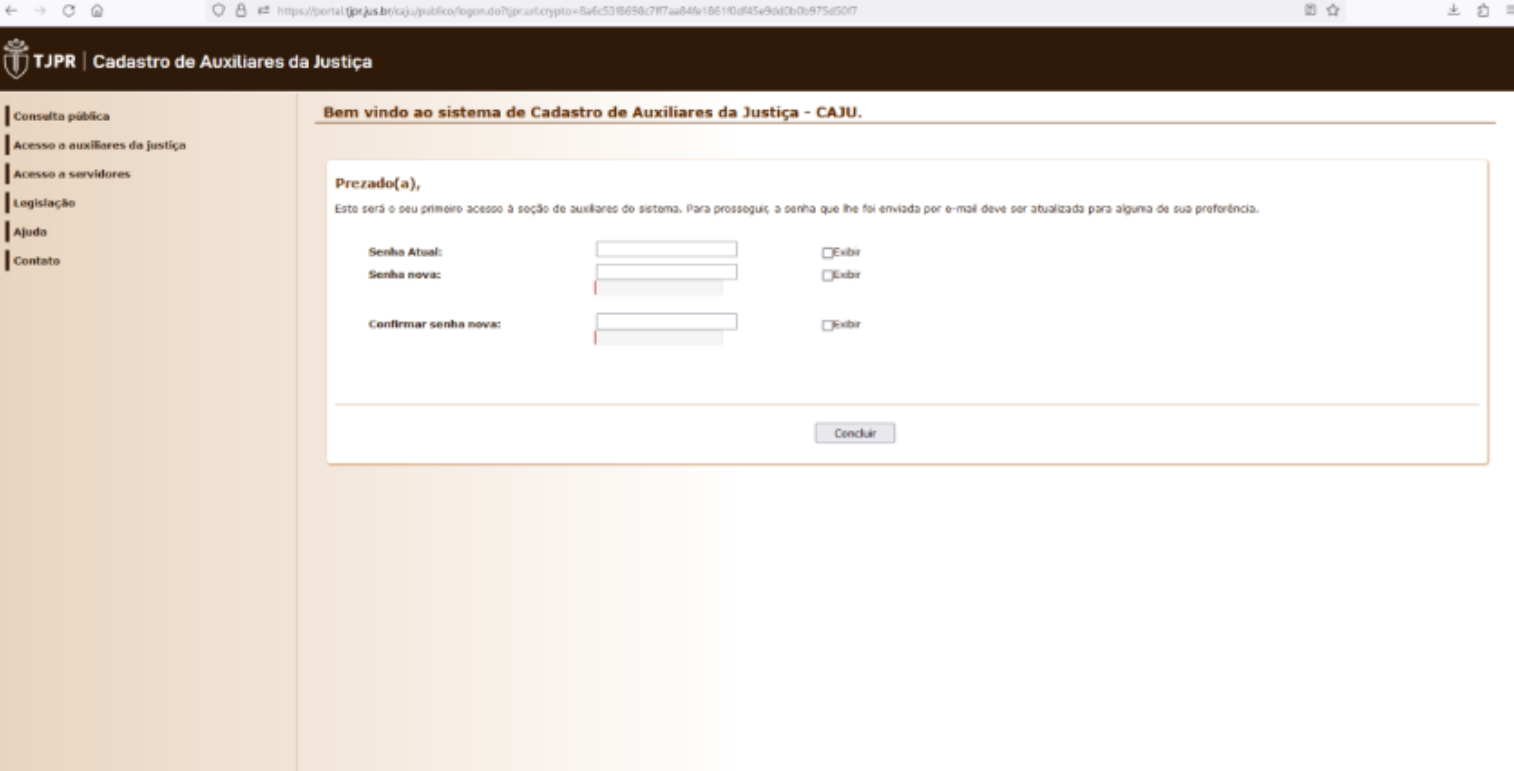

Concluída esta etapa, será requisitado o preenchimento de **Cadastro de Pessoa Física,** bem como o **envio da documentação exigida**, **EM SUA TOTALIDADE.**

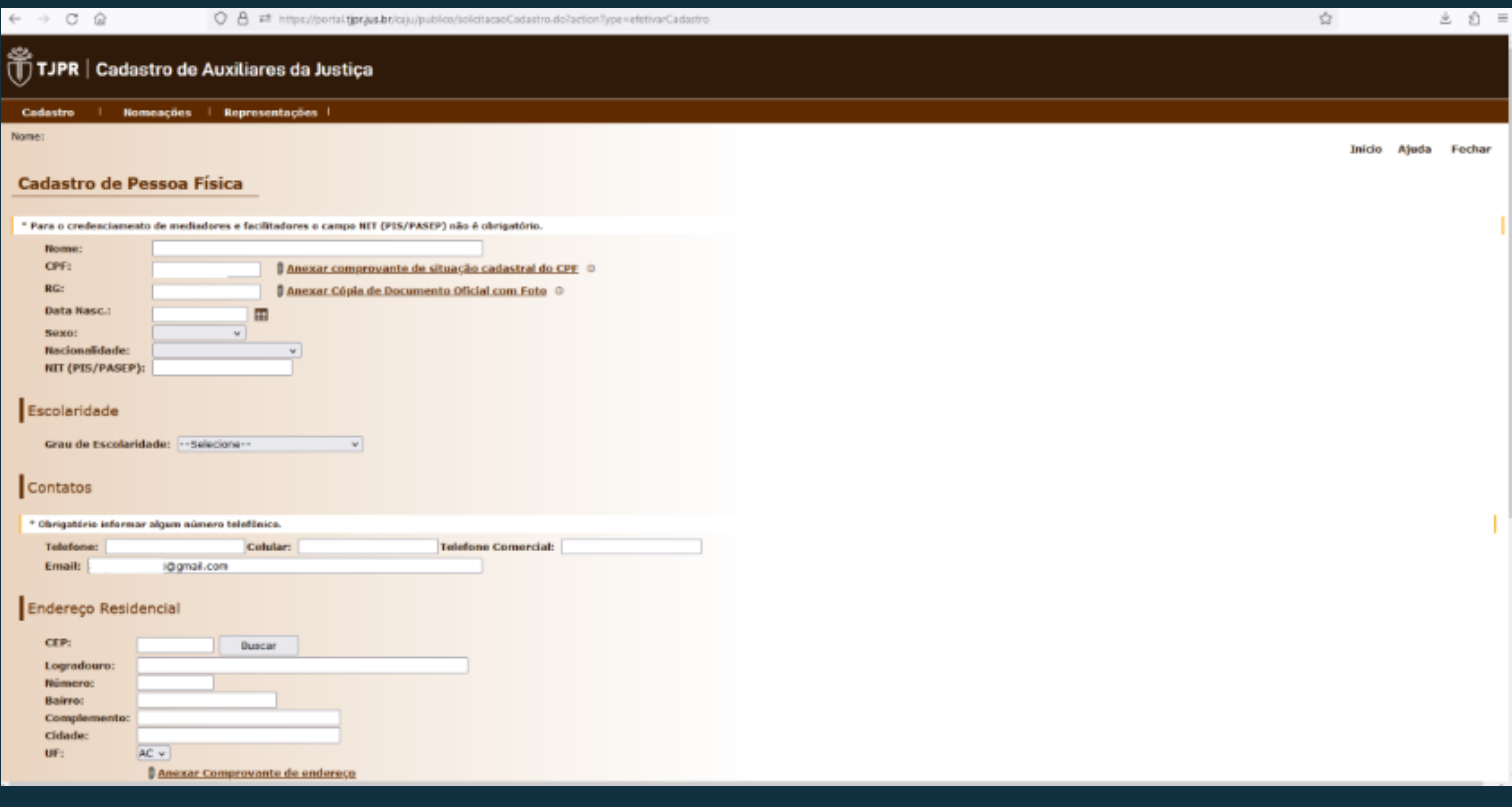

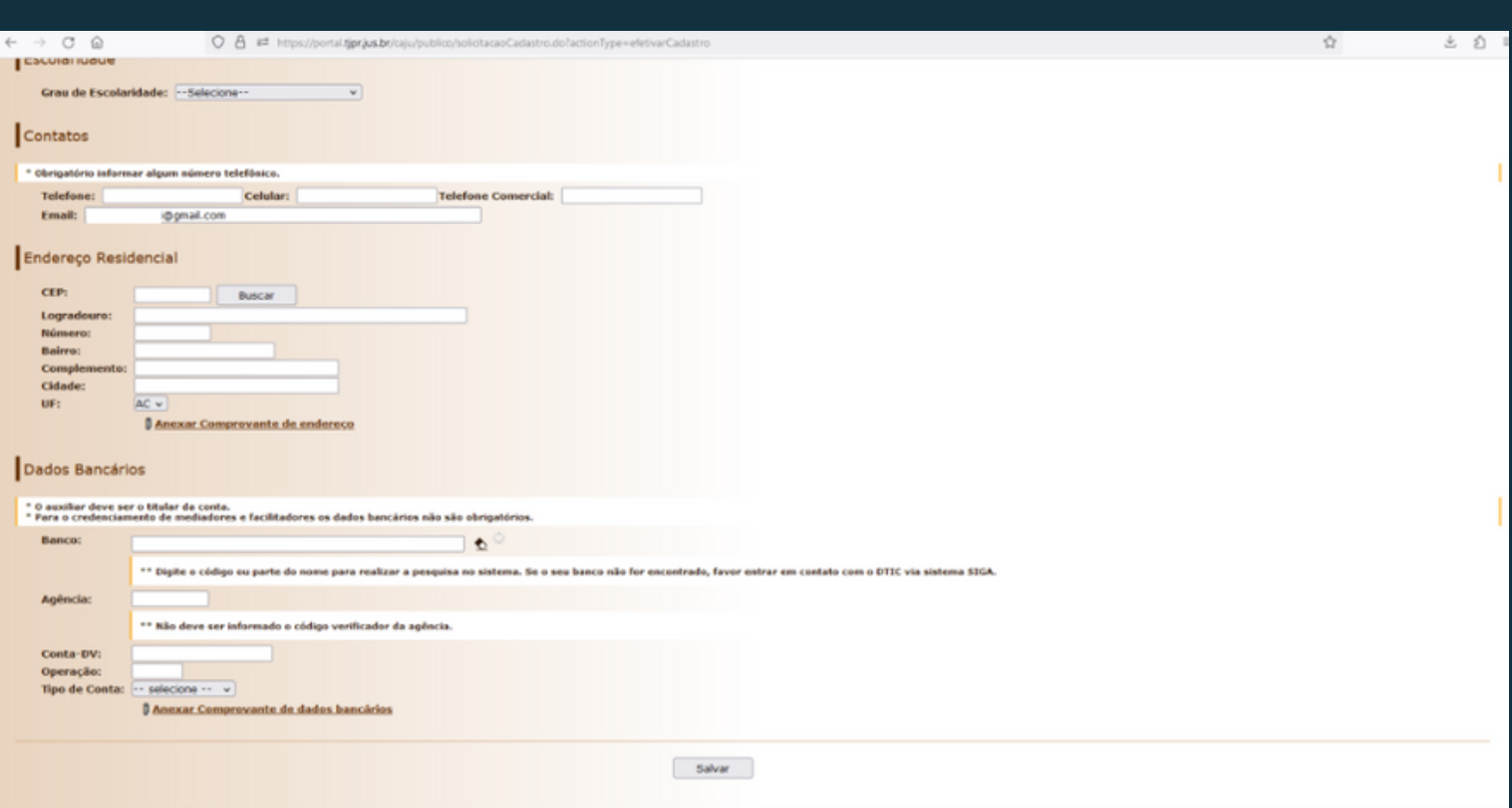

Para a inclusão dos documentos, é necessário **clicar em cada um dos respectivos campos de anexo de arquivos.**

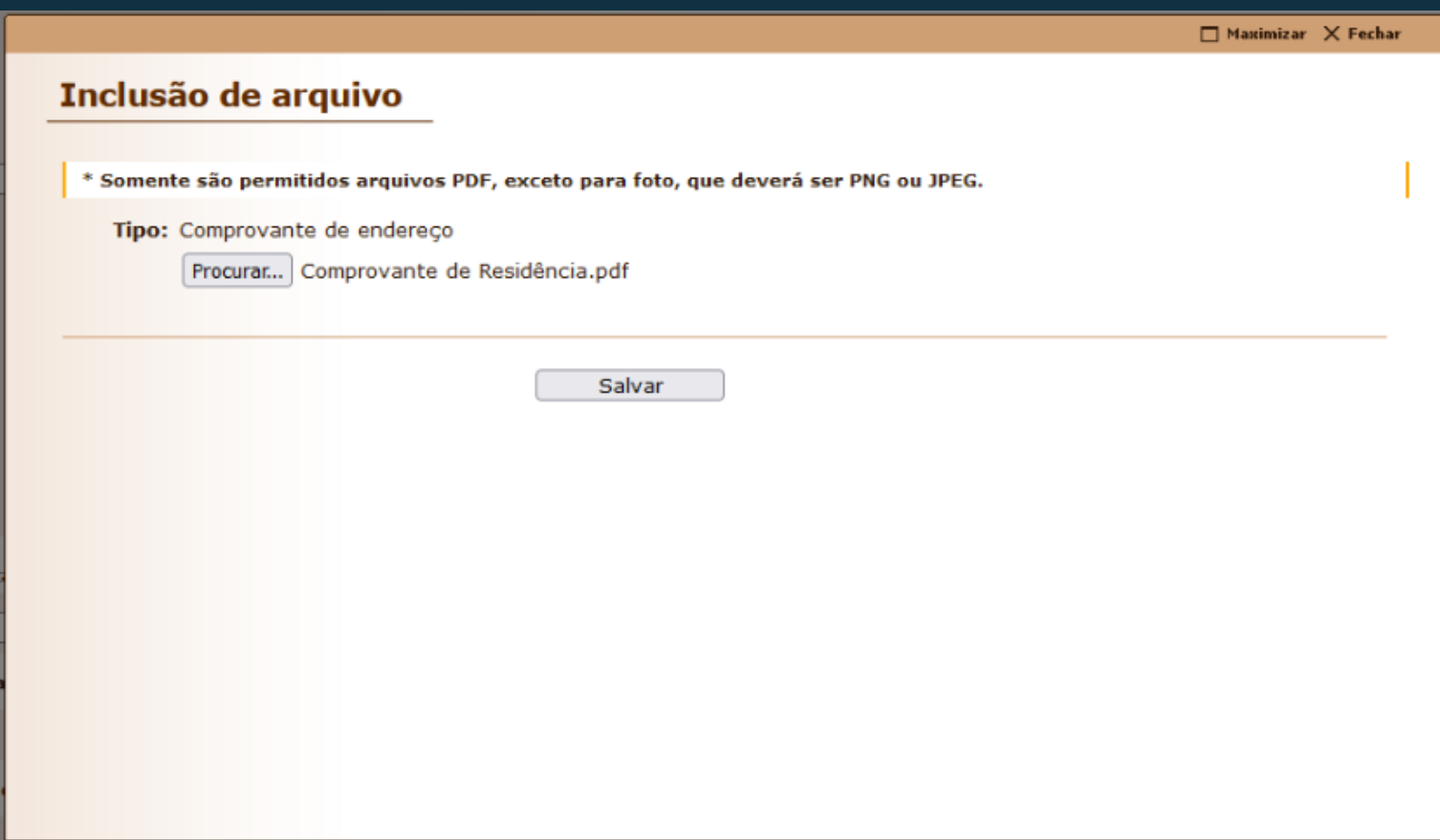

Então **basta inserir o documento requerido, em formato pdf, png ou jpeg, e salvar**, para dar prosseguimento ao preenchimento do cadastro, até a sua completude, momento em que **deverá ser salvo.**

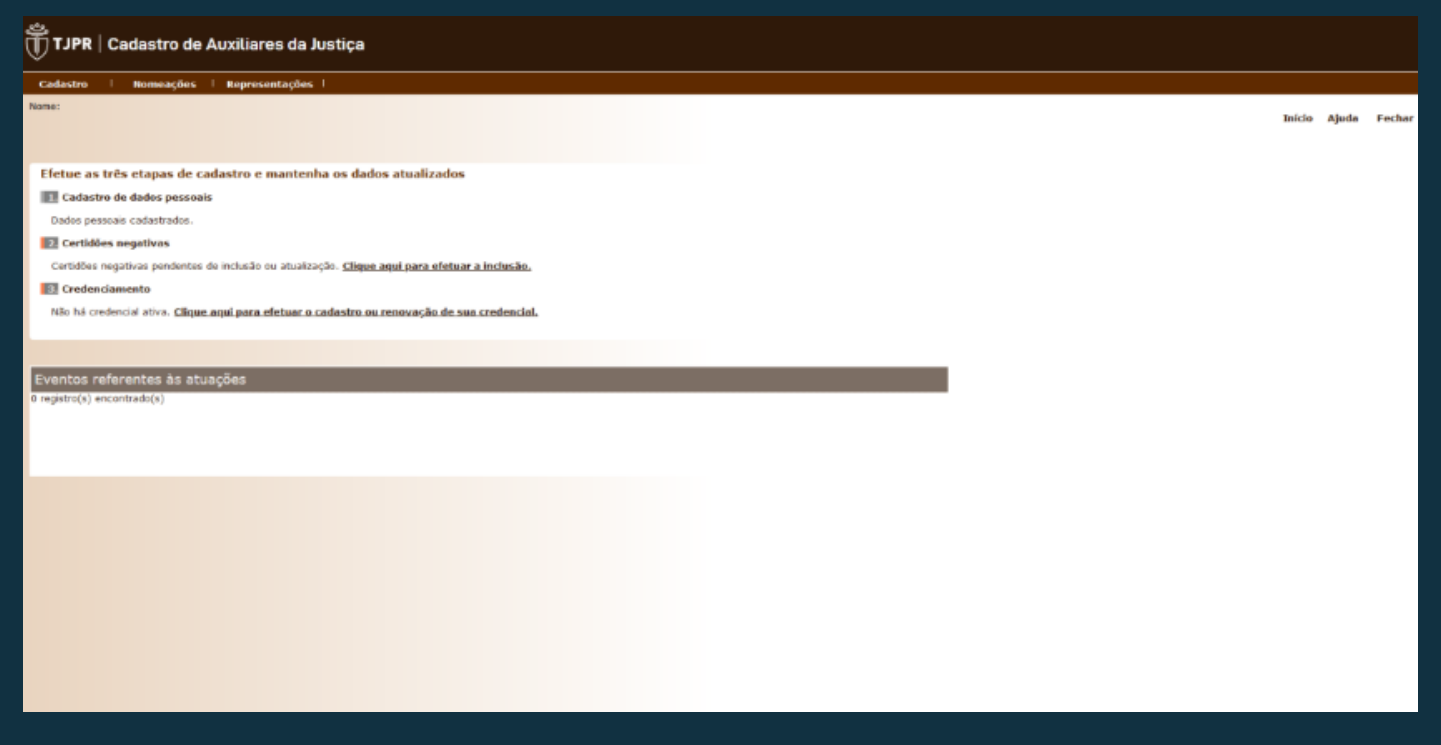

Concluído o cadastro de dados pessoais, haverá a possibilidade de **inclusão das certidões negativas**, sendo um total de 4:

**Negativa de débitos federais, negativa de débitos trabalhistas, negativa de débitos estaduais e negativa de débitos municipais**, sendo que as duas primeiras contam com link para obtenção no ícone de informações ao lado do campo "Anexar" e as outras duas deverão ser solicitadas junto à Secretaria da Fazenda do Estado\* e do Município em que resida.

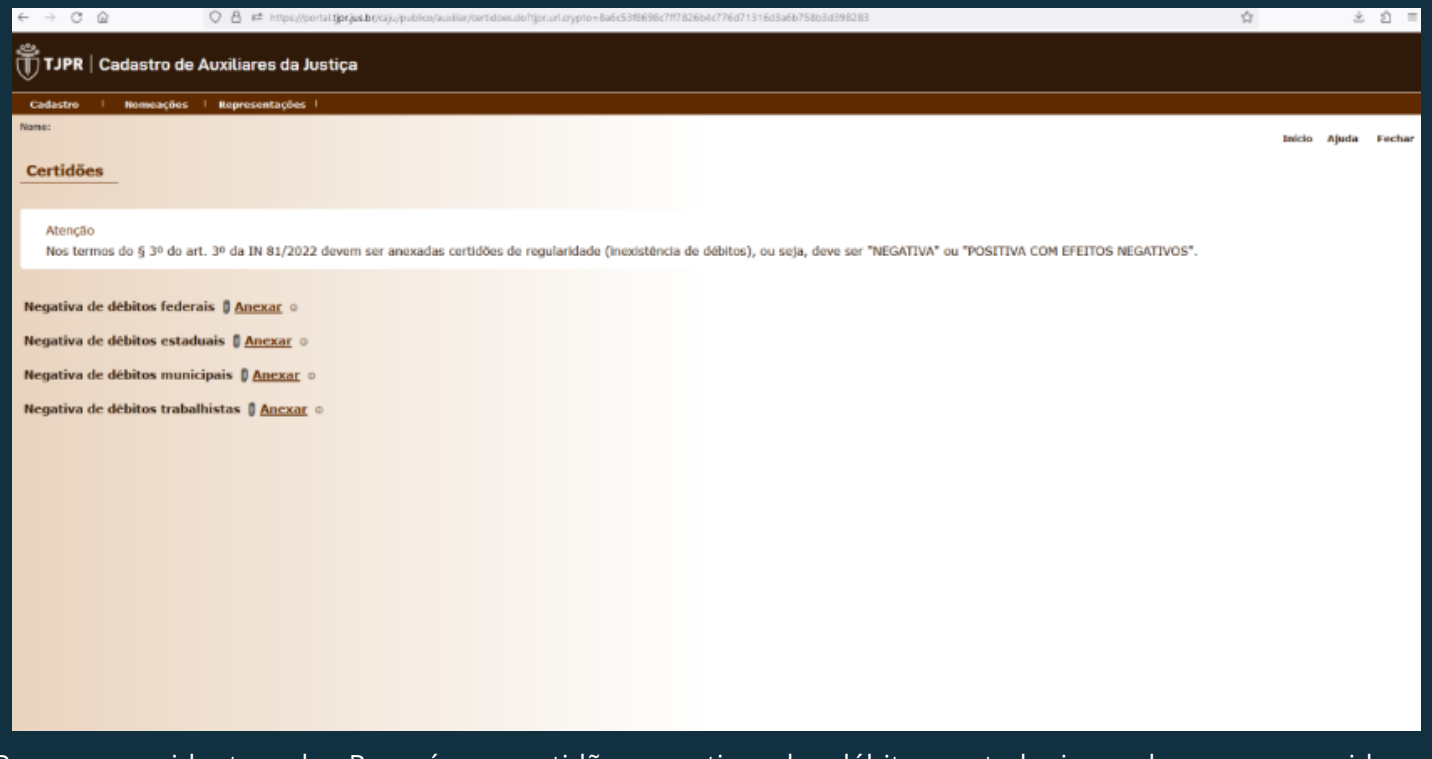

\*Para os residentes do Paraná, a certidão negativa de débitos estaduais pode ser requerida em https://www.fazenda.pr.gov.br/servicos/Mais-buscados/Certidoes/Emitir-Certidao-Negativa-ReceitaEstadualkZrX5gol

Além da inclusão da certidão, **será necessário registrar a data de validade de cada uma delas**, que pode ser consultada no próprio documento.

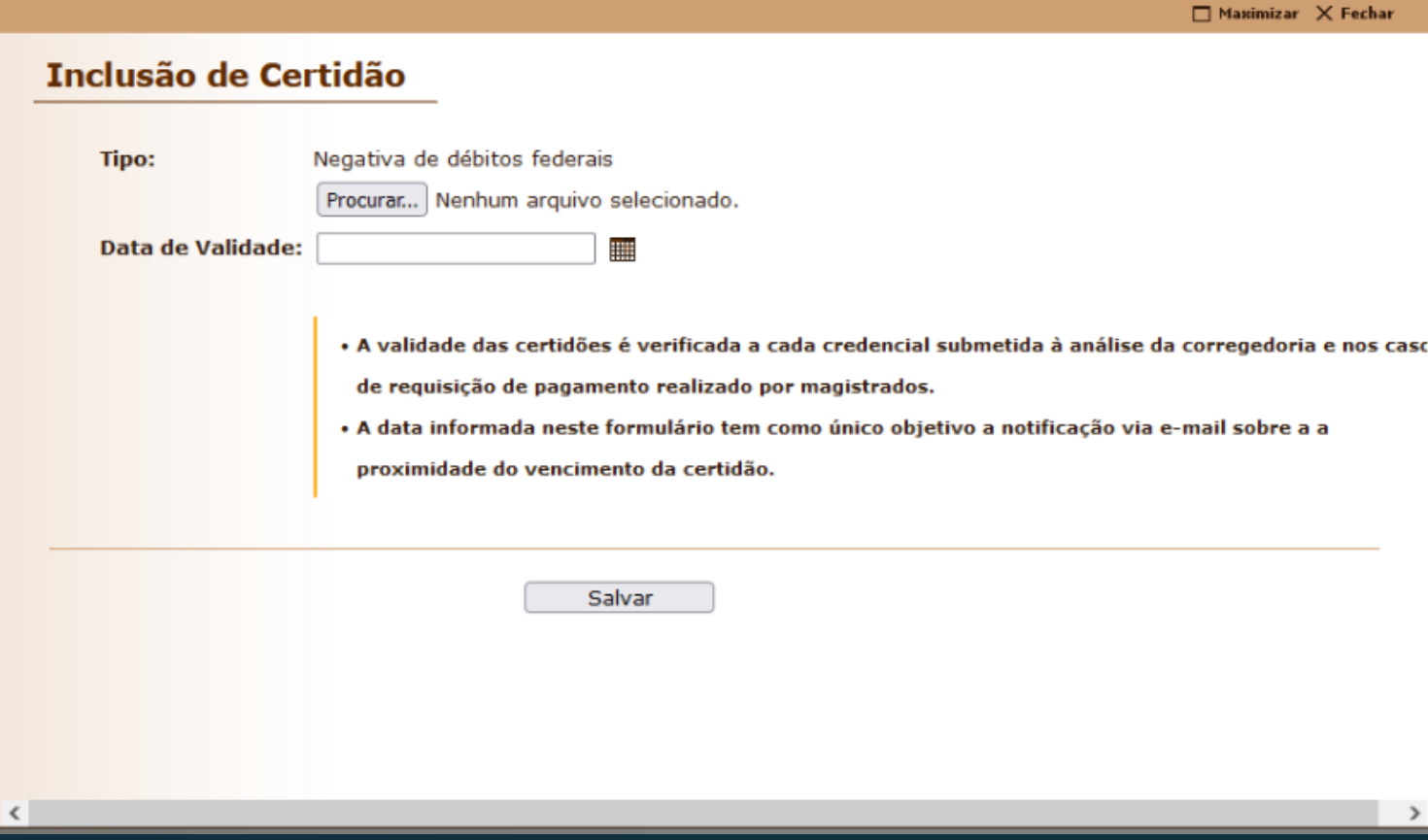

## Incluídas todas as certidões, basta **retornar ao início.**

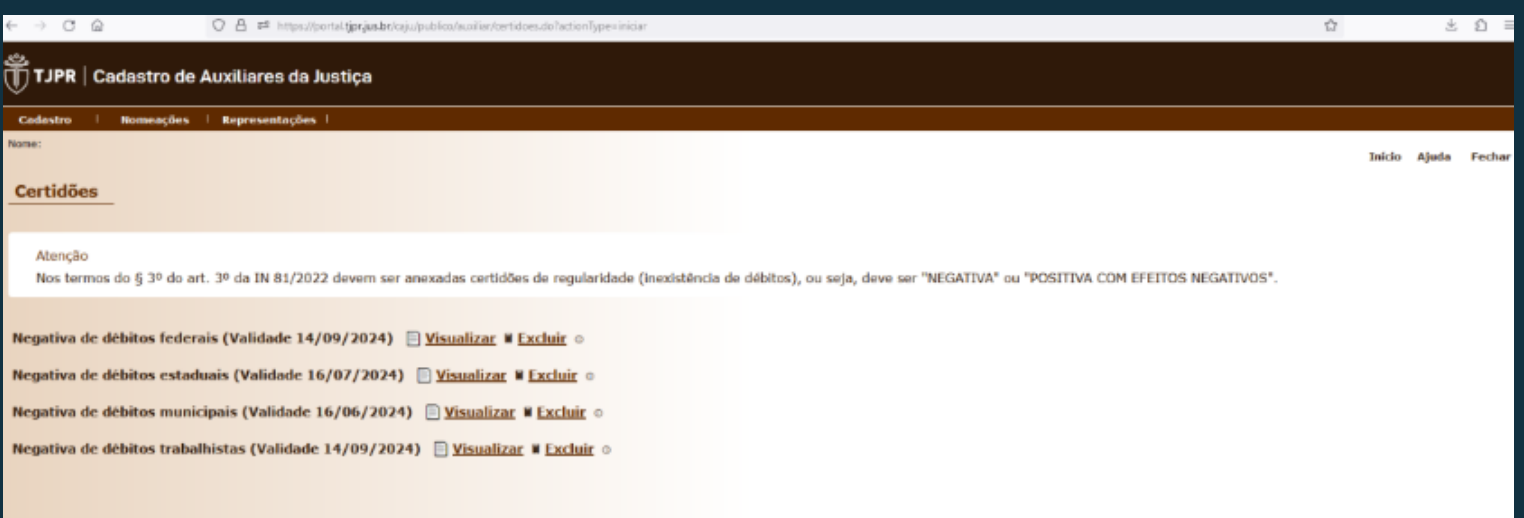

Na **ETAPA 3,** podem ser consultados os credenciamentos já requeridos, bem como executar a atualização da credencial ou a requisição de uma nova.

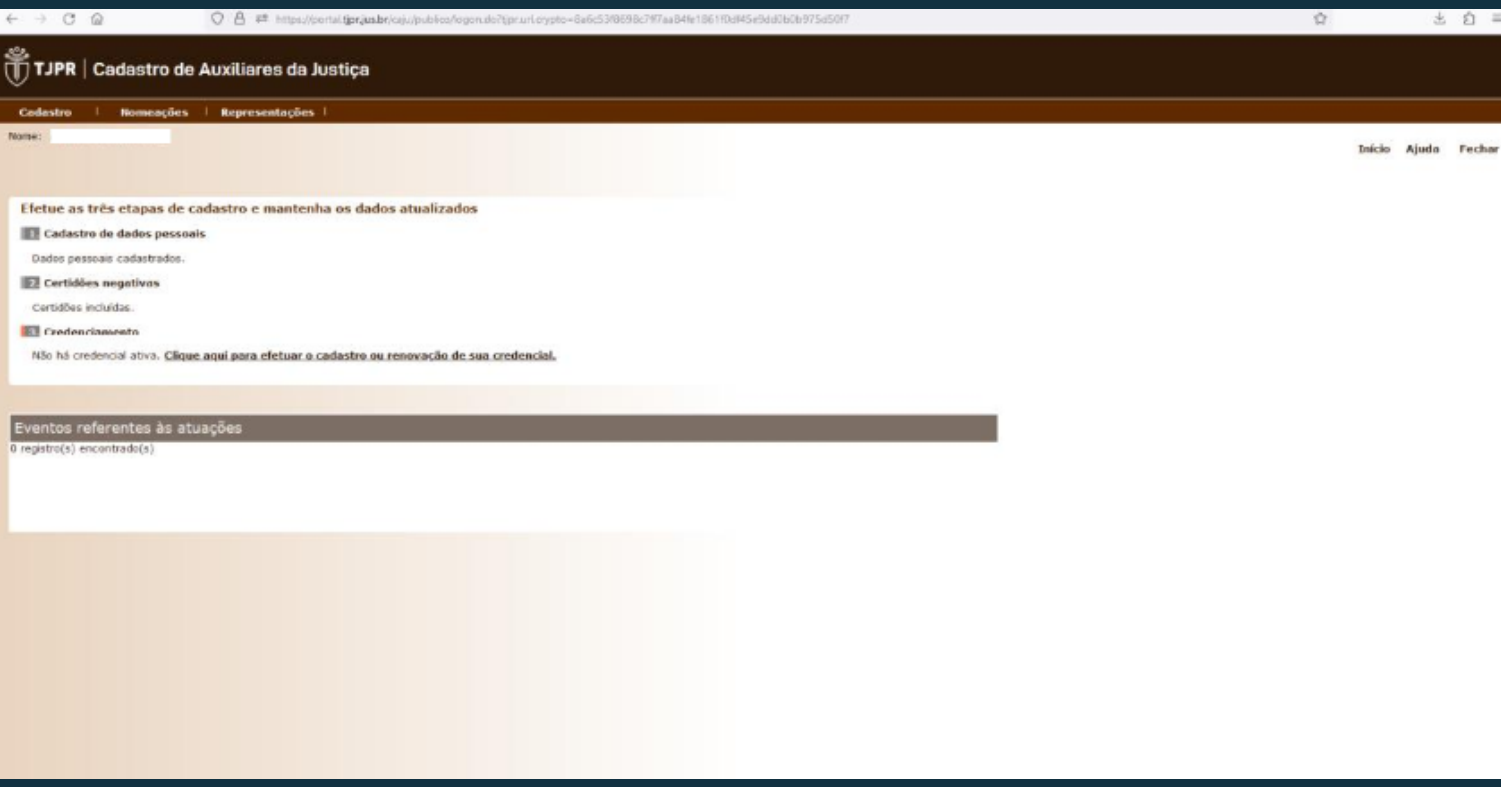

#### Para **cadastrar nova credencial**, basta clicar no item "Cadastrar nova credencial".

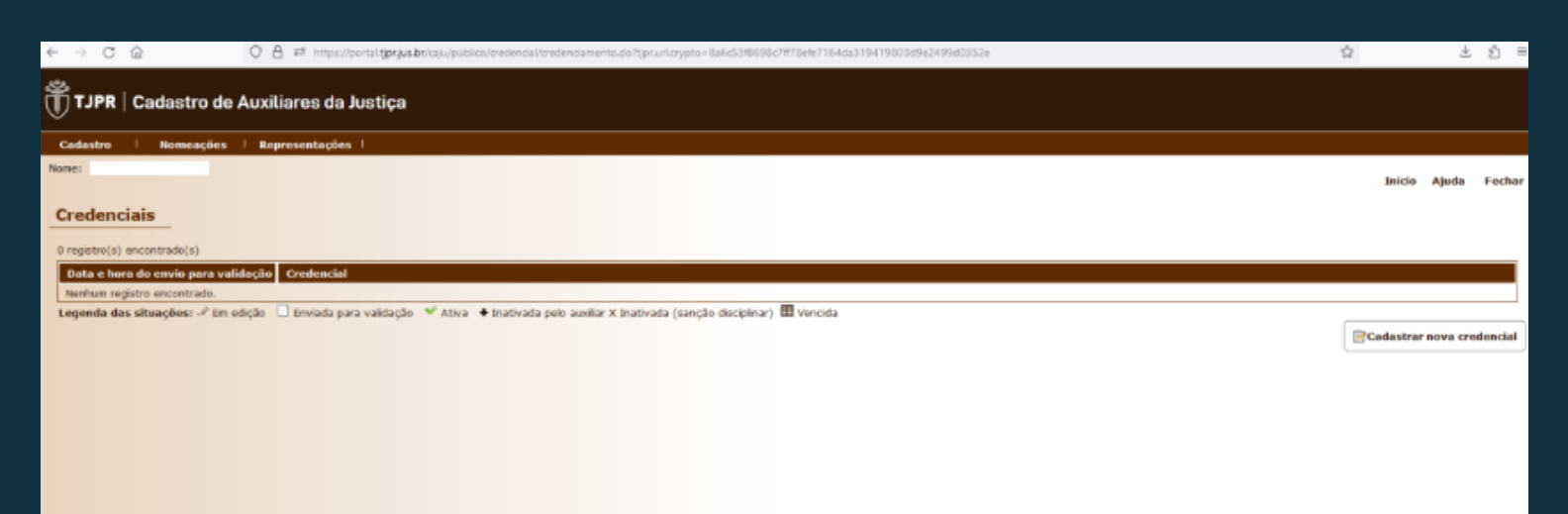

### Nesta parte, será necessário **selecionar o tipo de credenciamento.**

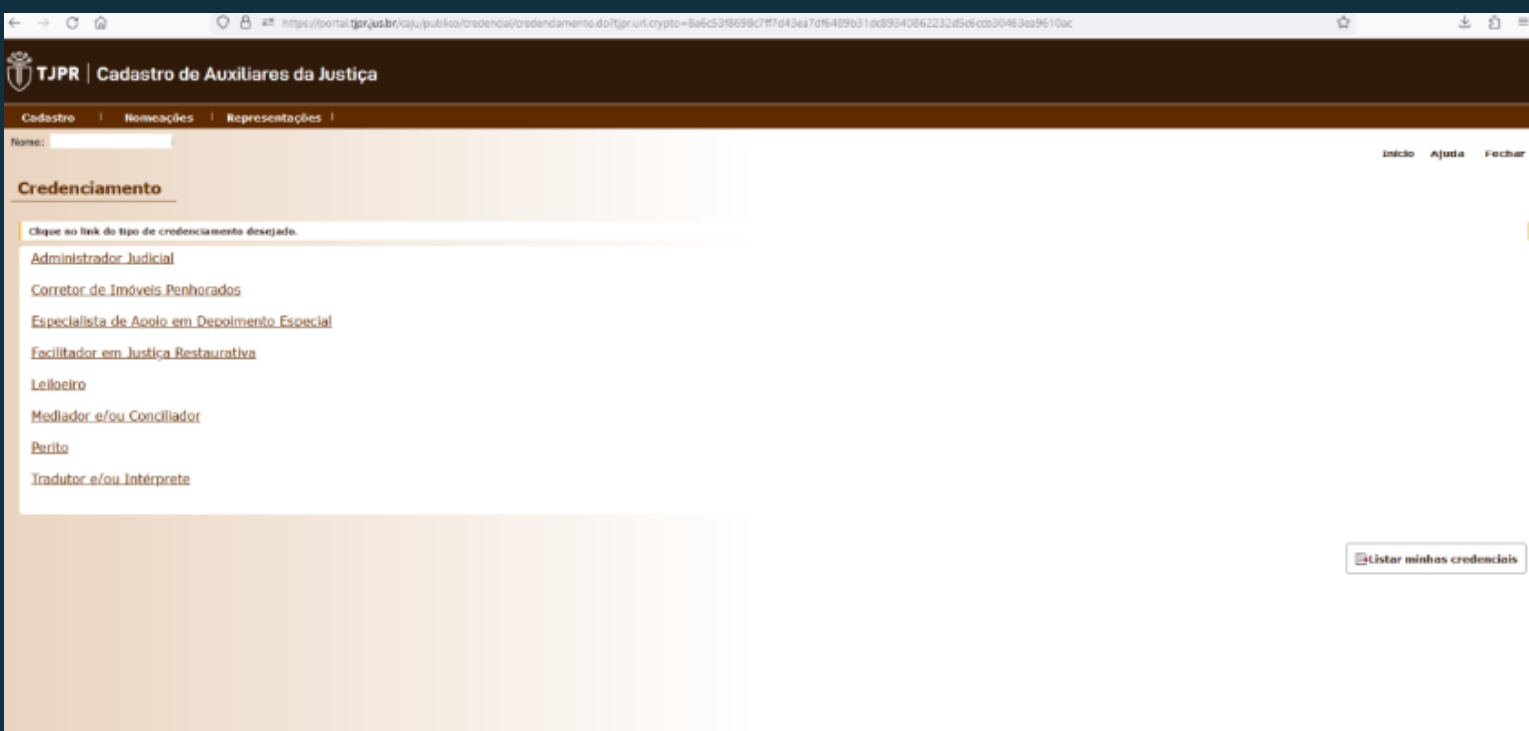

Nos casos de credenciamento de **mediador e/ou conciliador**, será necessário informar se pretende atuar em processos abarcados pela gratuidade da justiça, o grau de instrução, bem como a data de conclusão do curso – para verificação do requisito de formação em curso superior há mais de 02 (dois) anos, no caso de mediadores.

Ainda, será necessário **adicionar uma pequena biografia e selecionar a categoria em que se enquadra, além de juntar a certidão de antecedentes criminais**, expedida por todos os distribuidores da comarca em que reside – em Curitiba, por exemplo, são 03 (três) cartórios distribuidores.

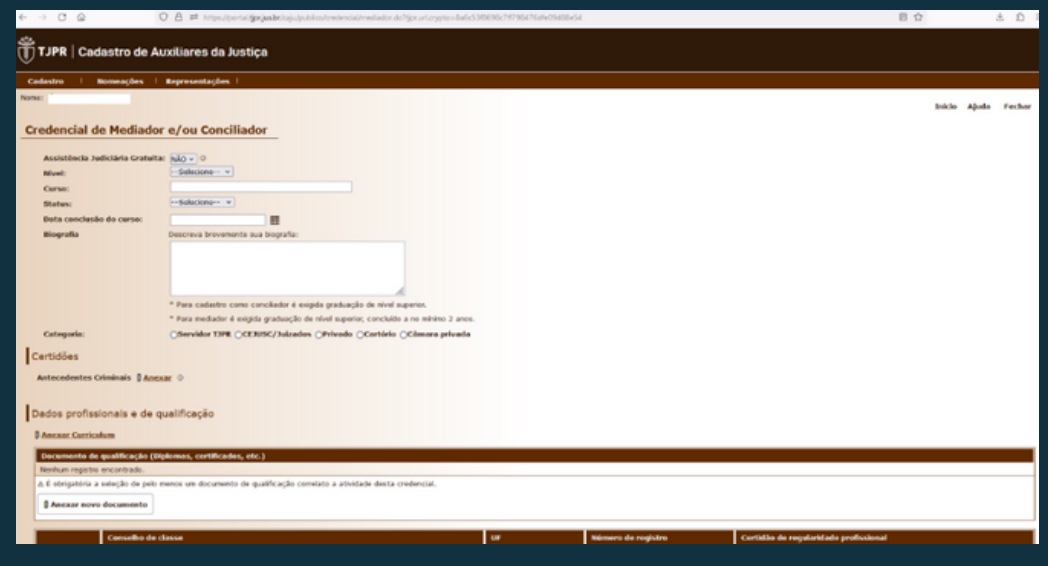

No campo **"dados profissionais e qualificação"** deverão ser anexados o curriculum vitae, em campo específico, e, no campo "documento de qualificação (Diplomas, certificados, etc.)", o diploma de formação superior (no caso dos mediadores), o certificado de conclusão do curso de formação de mediadores e conciliadores judiciais, nos termos da Resolução 125/2010 do Conselho Nacional de Justiça e da Resolução nº 03/2018 do NUPEMEC, a declaração de não exercício de atividades político-partidárias e o termo de compromisso do mediador/conciliador.

Para aqueles que realizaram o **curso em outro estado**, será necessário anexar também a decisão de convalidação do certificado de formação.

No caso de **mediadores e/ou conciliadores, o campo "cadastrar registro em Conselho de Classe" poderá ser deixado em branco**, visto que a atividade da credencial pretendida não é regulamentada por conselho de classe.

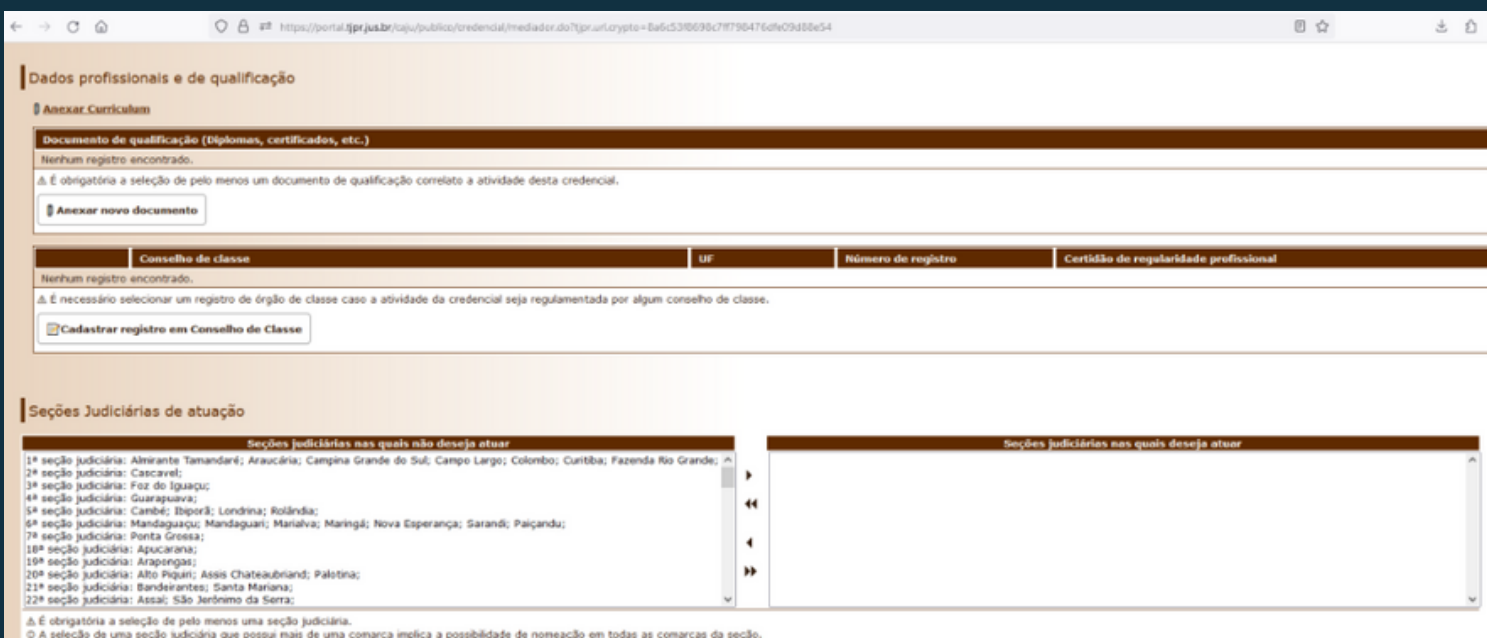

Após, será necessário **selecionar as seções judiciárias em que pretende atuar.** Para tanto, basta clicar na seção judiciária de interesse na coluna "Seções judiciárias nas quais não deseja atuar" e **selecionar a seta simples para a direita**, que ela será movida para a coluna "Seções judiciárias nas quais deseja atuar". Para a **exclusão** de seções escolhidas de modo errôneo, basta selecionar a seção a ser excluída e clicar na **seta simples para a esquerda**, movendo-a novamente para a coluna das "Seções judiciárias nas quais não deseja atuar".

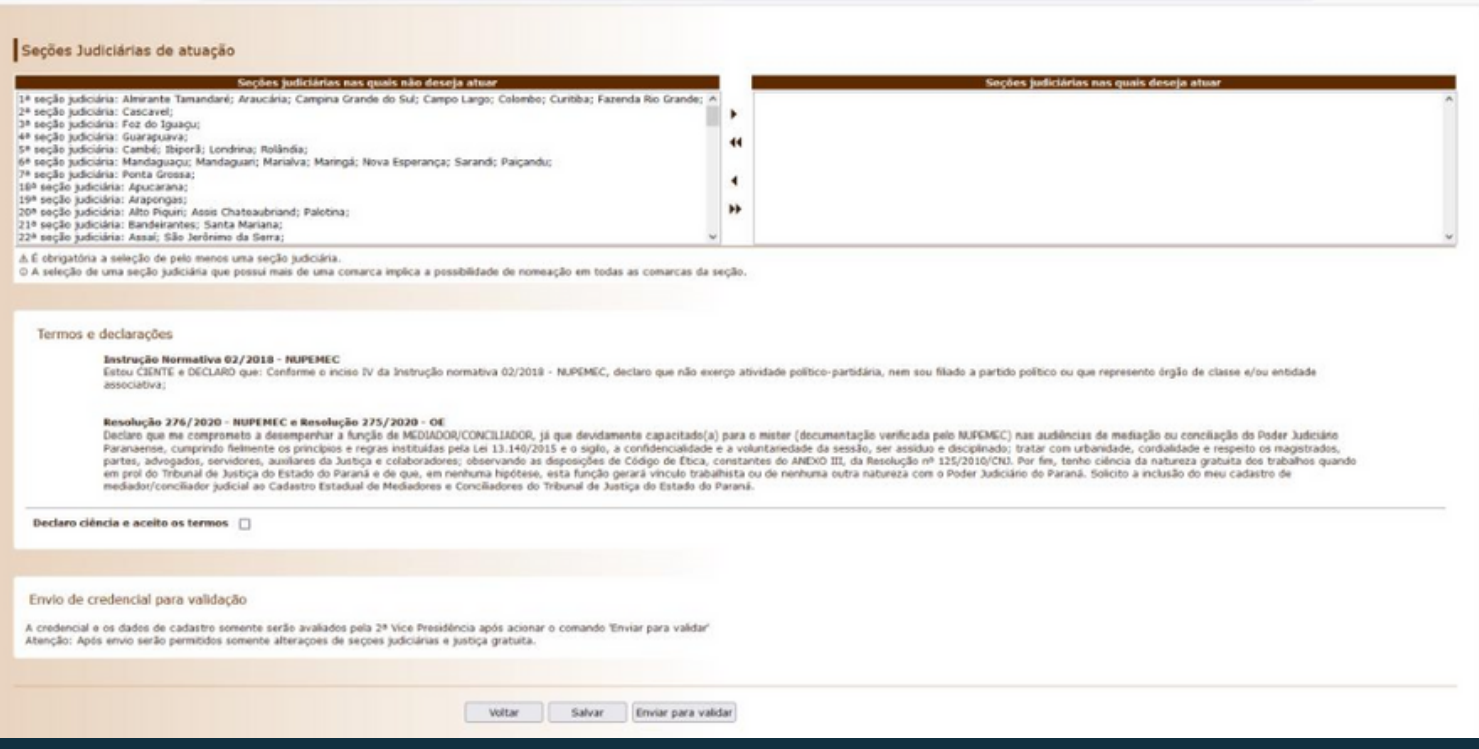

#### Então, basta **selecionar a caixa de declaração de ciência e aceite** dos termos e declarações ali descritos e **enviar para validação.**

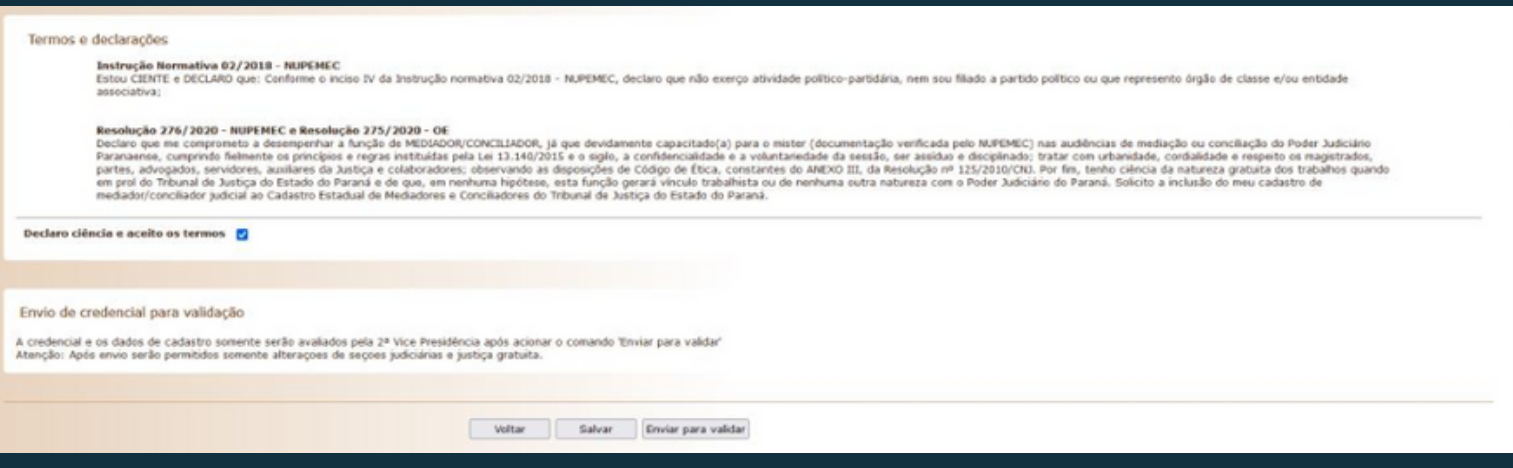

Após clicar em "enviar para validar" aparecerá uma mensagem de confirmação de desejo de envio de solicitação, **bastando clicar em "ok" para efetivar o envio.**

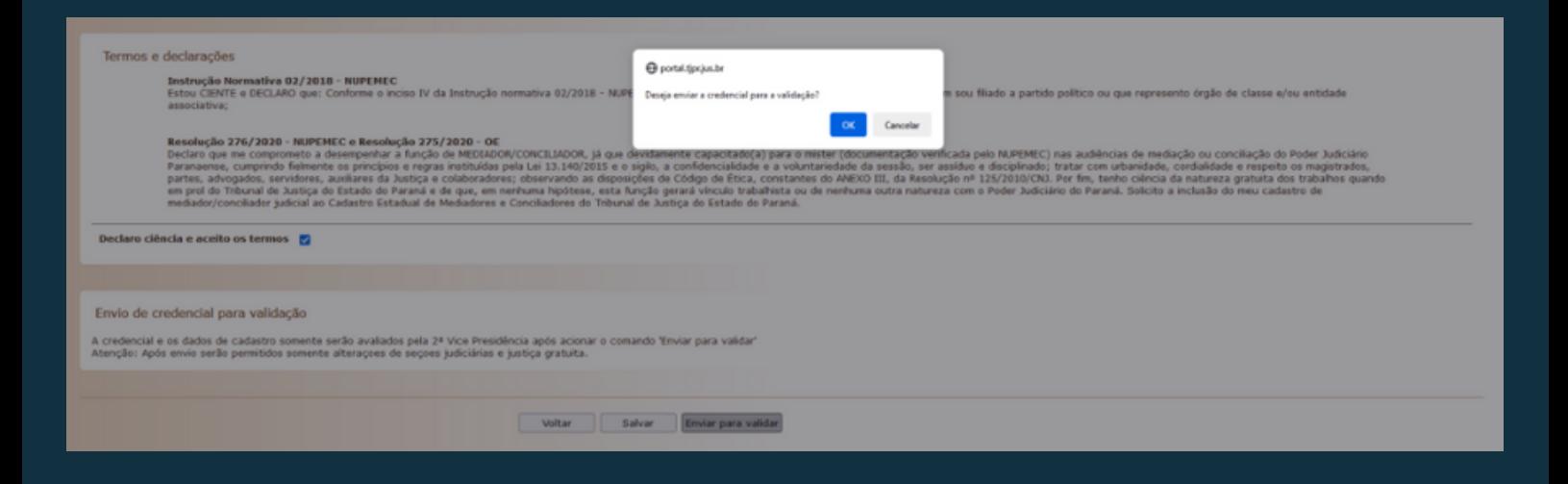

A seguir, a forma como a solicitação de cadastro ficará constando na tela do CAJU do solicitante.

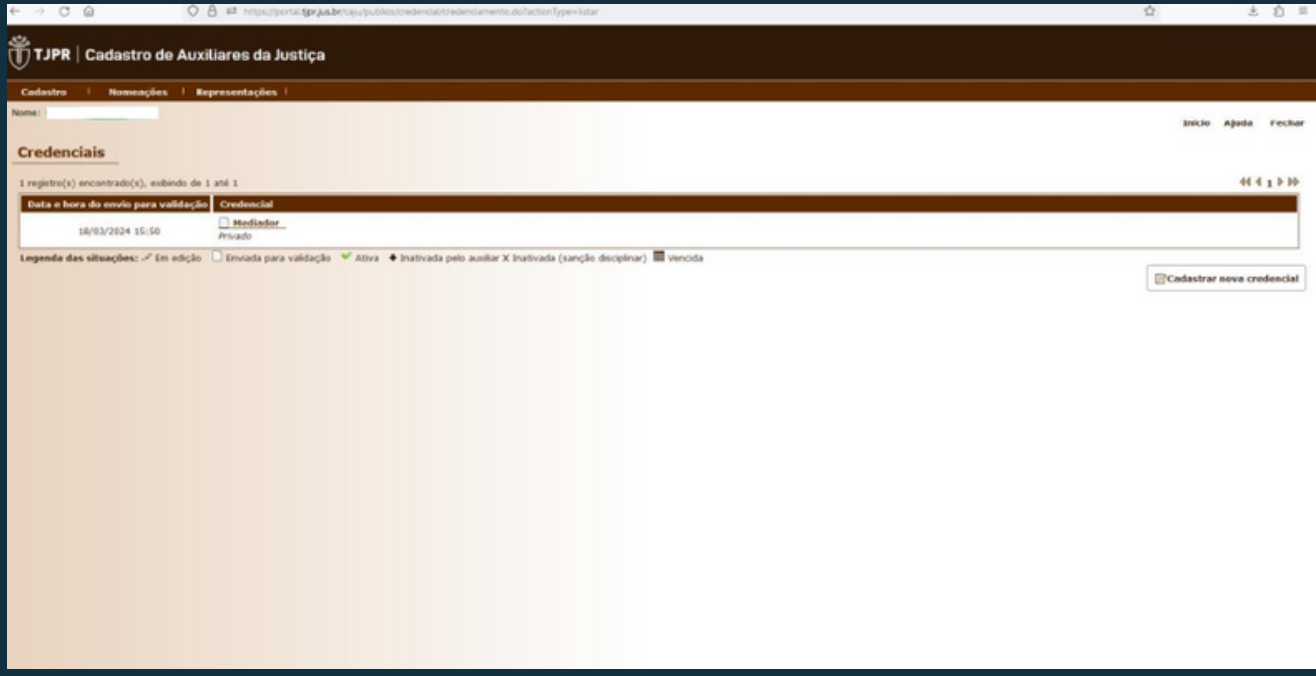

Após a análise, constará na página inicial o **resultado da avaliação** da documentação enviada.

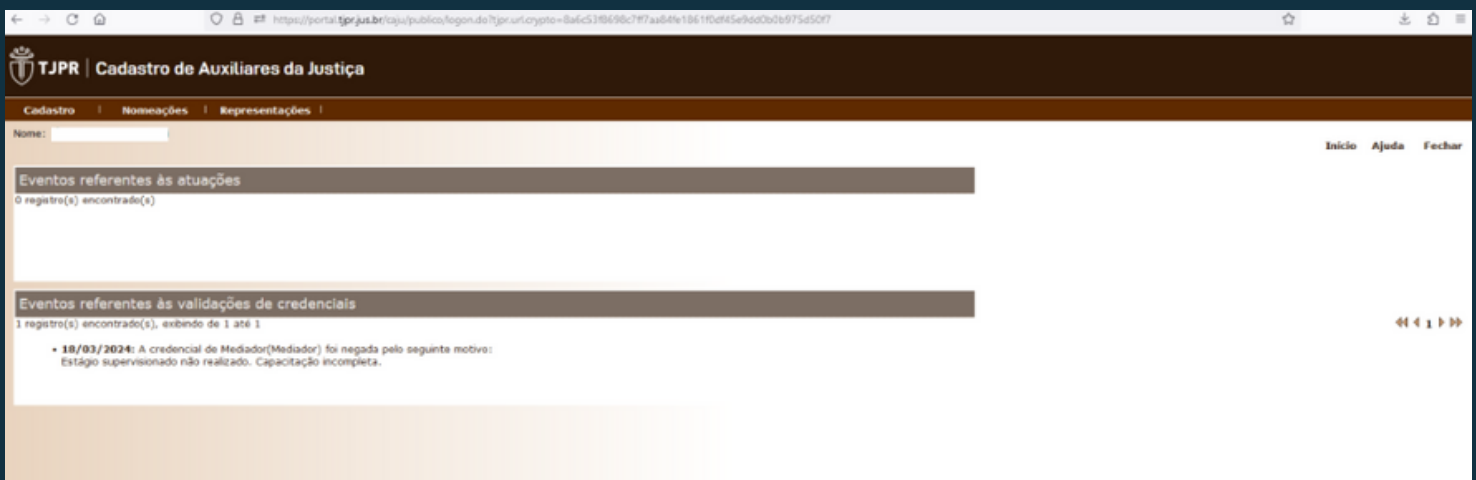

### Abaixo, exemplo de como se parece uma declaração preenchida:

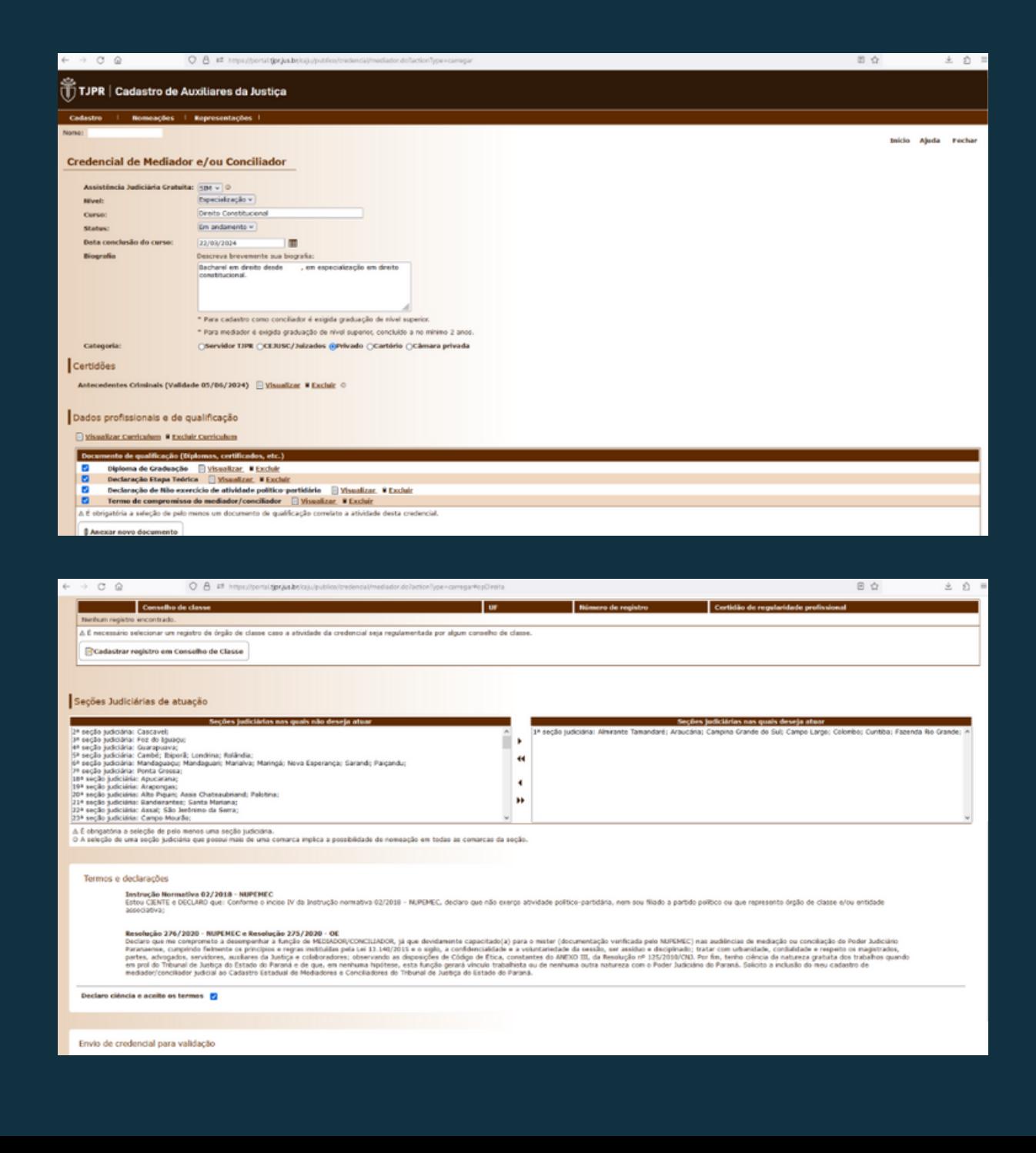

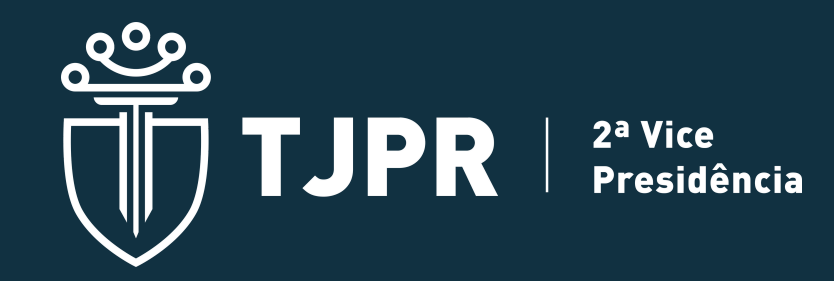

Em caso de dúvidas, entre em contato com o **NUPEMEC,** através dos telefones (41) 3200- 2360 ou (41) 3200-3354 ou do e-mail nupemec@tjpr.jus.br.